#### Инструкция по обновлению ПО TopGate

#### Инструкция по обновлению программного обеспечения в мультиплексорахкоммутаторах серии TopGate (48, FE, GE, 32FE, 6SFP, 24SFP, STM-1, 10G) на версию LP ARM OS  $1.0.8x$  (LPOS)

#### Ввеление

Прошивка в мультиплексорах TopGate - это набор файлов расположенных в каталоге /mnt/ файловой системы мультиплексора, и заменой этих файлов производится обновление ПО мультиплексора. Файлы kernel.\* - две копии ядра операционной системы, одинаковые для всего оборудования серии TopGate. Файлы fwXXX.rbf (где XXX закодированный тип оборудования, например fw314.rbf, fw3141.rbf) представляют собой микропрограмму для E1 - коммутатора (матрицы) и уникальны для каждой модели мультиплексоров. Файлы help.txt и menu представляют собой текстовые файлы, содержащие справочную информацию и структуру меню соответственно. Файлы в подкаталоге htdocs представляют собой набор файлов для встроенного web сервера и служат для организации web-интерфейса. Кроме файлов в каталоге /mnt/ существует начальный загрузчик устанавливаемый командами uploadboot и setboot, доступный только по специальному запросу в службу поддержки. Не меняйте без абсолютной необходимости начальный загрузчик и не используйте указанные команды без твердой уверенности в правильности своих действий, так как это может привести к неработоспособности мультиплексора, а в ряде случаев к утрате гарантии на него.

#### Полготовка к обновлению ПО

Для того чтобы выяснить версии программных и аппаратных компонентов мультиплексора перед обновлением выполните команду ver и запишите или запомните версии, которые отобразил мультиплексор.

Если версия загрузчика (bootloader) ниже 1.0.0.9 необходимо произвести обновление начального загрузчика, предварительно запросив файл, содержащий загрузчик, в службе технической поддержки.

В архиве, содержащим ПО для мультиплексора TopGate, содержатся файлы микропрограмм для всех моделей мультиплексоров, однако загружать нужно только подходящие файлы, в таблице ниже приведено соответствие моделей и файлов для загрузки.

Если напротив нужной Вам модели указано несколько файлов, то загружать необходимо все эти файлы.

Например, если модель 328.1.00, то загружаем 3 файла: fw338.rbf, fw338r.rbf, fw338l.rbf

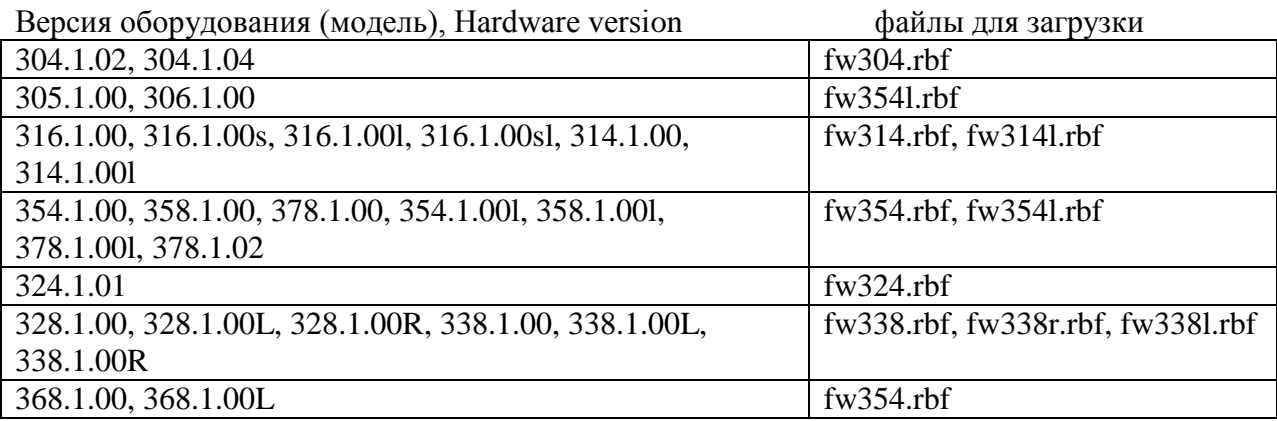

Для работ связанных с доступом к файловой системе мультиплексора используя протокол FTP, рекомендуется использовать программу Total Commander, так как именно эта программа используется для тестирования всех процедур разработчиками. Для доступа к файловой системе мультиплексора должен быть включен пассивный режим FTP.

# Однопроцессорные устройства (до 8 портов Е1)

## Процедура обновления ПО если имеющееся ядро версии 1.0.7.7sr3 или более раннее

- распакуйте архив с актуальной версией прошивки LP ARM OS (LPOS), содержащий необходимые для загрузки файлы, в отдельный каталог;
- удалите файлы fwXXX.rbf, не подходящие к обновляемой модели мультиплексора;  $\bullet$
- подключитесь к мультиплексору, используя FTP клиента Total Commander или Windows Explorer в пассивном режиме;
- скопируйте с заменой все файлы подготовленные в пунктах 1 и 2 в папку/mnt/;
- если в папке /mnt/ мультиплексора остались файлы fw.rbf, kernel.elf и kernel.bkp, оставшиеся от предыдущих версий ПО, удалите их;
- проконтролируйте, что в файле /mnt/cfg.svs не содержится команд и ключей, не поддерживаемых новой версией ПО, при необходимости скорректируйте файл  $cf<sub>2.5</sub><sub>vs.</sub>$
- перезапустите мультиплексор командой reset.

### Процедура обновления ПО если имеющееся ядро версии 1.0.7.7sr4 или более позлнее

- подключитесь к мультиплексору, используя FTP клиента Total Commander или Windows Explorer в пассивном режиме;
- скопируйте архив с актуальной версией прошивки LP ARM OS (LPOS) в папку /mnt/, в процессе копирования произойдет автоматическое обновление ПО;
- проконтролируйте, что в файле /mnt/cfg.sys не содержится команд и ключей, не поддерживаемых новой версией ПО, при необходимости скорректируйте файл cfg.sys;
- перезапустите мультиплексор командой reset.

# Многопроцессорные устройства (16 и более портов E1)

## Процедура обновления ПО, если имеющаяся версия LP ARM OS 1.0.7.7SR3 (LPOS) или более ранняя

- распакуйте архив с актуальной версией прошивки LP ARM OS (LPOS),  $\bullet$ содержащий необходимые для загрузки файлы, в отдельный каталог;
- удалите файлы fwXXX.rbf, не подходящие к обновляемой модели мультиплексора;  $\bullet$
- подключитесь к мультиплексору, используя FTP клиента Total Commander или Windows Explorer в пассивном режиме;
- скопируйте с заменой все файлы подготовленные в пунктах 1 и 2 в папку/mnt/;
- если в папке/mnt/ мультиплексора остались файлы fw.rbf, kernel.elf и kernel.bkp,  $\bullet$ оставшиеся от предыдущих версий ПО, удалите их;
- $\bullet$ проконтролируйте, что в файле /mnt/cfg.sys не содержится команд и ключей, не поддерживаемых новой версией ПО, при необходимости скорректируйте файл cfg.sys;
- в случае обновления многопроцессорного мультиплексора (16 и более портов Е1) необходимо исполнить пункты 3-5 для каждого процессорного модуля (их ipадреса доступны по команде ipconfig, доступ по FTP открывается с помощью команды hosts -f yes; для подключения к slave-устройству через telnet необходимо использовать 22 порт, например, telnet <ip адрес slave-устройства> 22);
- перезапустите мультиплексор командой reset.

## **Процедура обновления ПО для версий, начиная с LP ARM OS 1.0.7.7SR4 (LPOS) до LP ARM OS 1.0.8.2SR15 (LPOS)**

- подключитесь к мультиплексору, используя FTP клиента Total Commander или Windows Explorer в пассивном режиме;
- скопируйте архив с актуальной версией прошивки LP ARM OS (LPOS) в папку /mnt/, в процессе копирования произойдет автоматическое обновление ПО;
- проконтролируйте, что в файле /mnt/cfg.sys не содержится команд и ключей, не поддерживаемых новой версией ПО, при необходимости скорректируйте файл cfg.sys;
- в случае обновления многопроцессорного мультиплексора (16 и более портов Е1)  $\bullet$ необходимо исполнить пункты 1-2 для каждого процессорного модуля (их ipадреса доступны по команде ipconfig, доступ по FTP открывается с помощью команды hosts -f yes; для подключения к slave-устройству через telnet необходимо использовать 22 порт, например, telnet <ip адрес slave-устройства> 22);
- перезапустите мультиплексор командой reset.

# **Процедура обновления ПО, если имеющаяся версия LP ARM OS 1.0.8.2SR16 (LPOS) или более поздняя**

- Проверить версию bootloader'a на slave-ах, и если она отличается от n1.0.1.0, необходимо обратиться в тех. поддержку и запросить данную версию bootloader'а. Далее нужно обновить bootloader на slave-ах.
- ВНИМАНИЕ ДАННЫЙ BOOTLOADER НЕОБХОДИМО ЗАГРУЖАТЬ ТОЛЬКО НА SLAVE'Ы!!!;
- Подключитесь к мультиплексору, используя FTP клиента Total Commander или Windows Explorer в пассивном режиме;
- Скопируйте архив с актуальной версией прошивки LP ARM OS (LPOS) в папку /mnt/, в процессе копирования произойдет автоматическое обновление ПО;
- Проконтролируйте, что в файле /mnt/cfg.sys не содержится команд и ключей, не поддерживаемых новой версией ПО, при необходимости скорректируйте файл cfg.sys;
- Перезапустите мультиплексор командой reset.

# **Процедура обновления bootloader'а**

ВНИМАНИЕ! Не производите обновление, если не уверены в правильности своих действий. В подавляющем большинстве случаев обновление не требуется.

В случае обновления многопроцессорного мультиплексора (16 и более портов Е1) необходимо обновить bootloader для каждого процессорного модуля (их ip-адреса доступны по команде ipconfig, доступ по FTP открывается с помощью команды hosts -f yes)

#### Для подключения к slave-устройству через telnet необходимо использовать 22 порт.

#### telnet <ip-адрес slave-устройства> 22

Для обновления bootloader'а через сеть необходимо с помощью FTP клиента скопировать в каталог /mnt файл lposboot.bin, затем в телнет сессии выполнить команду:

setboot /mnt/lposboot.bin

файл загрузчика будет перемещен в область начального загрузчика.

Для обновления bootloader'а через последовательный порт необходимо в консольной сессии (например используя hiperterminal) выполнить команду

uploadboot

затем используя протокол X-Modem залить файл lposboot.bin

#### **Подключение к мультиплексору серии TopGate по протоколу FTP, используя программу TotalCommander**

1. Откройте программу TotalCommander, нажмите CTRL+F. В открывшемся окне нажмите кнопку "New connection", откроется окно для создания нового соединения.

2. В поле "Session" ввести имя соединения (произвольное).

3. В поле "Host name" ввести ip-адрес устройства (по умолчанию 192.168.0.24).

4. В поле "User name" ввести логин (по умолчанию - admin).

5. В поле "Password" ввести пароль (по умолчанию - admin).

6. Установить галочку напротив "Use passive mode for transfers" (использовать пассивный режим для передачи). Нажать ОК.

7. Подключиться к созданному в предыдущем пункте соединению, нажав кнопку

"Connect". Будет произведено подключение к устройству по протоколу FTP.